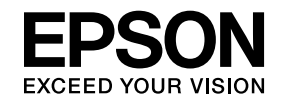

# **ELPIUO3 Interactive Unit**

# **Brukerhåndbok**

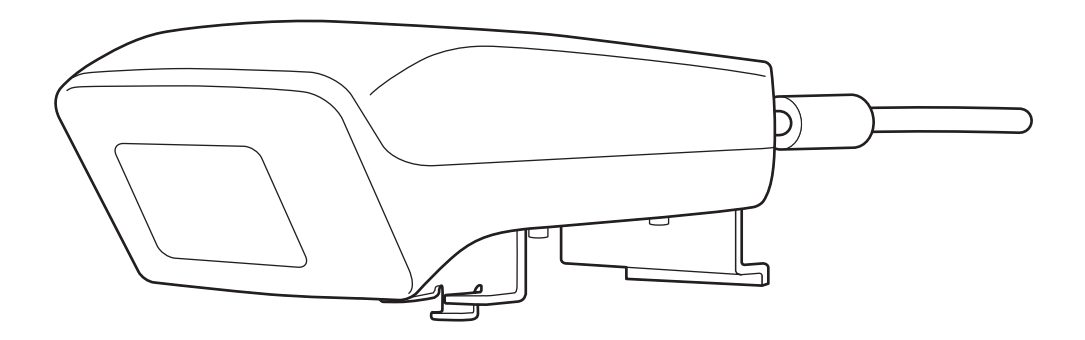

# <span id="page-1-0"></span>**Viktige sikkerhetsinstruksjoner**

- Sørg for å lese Quick Setup Guide og følge instruksjonene <sup>i</sup> dette dokumentet for å installere Interactive Unit.
- Ta vare på Quick Setup Guide for fremtidig referanse.

#### **Symbolforklaring**

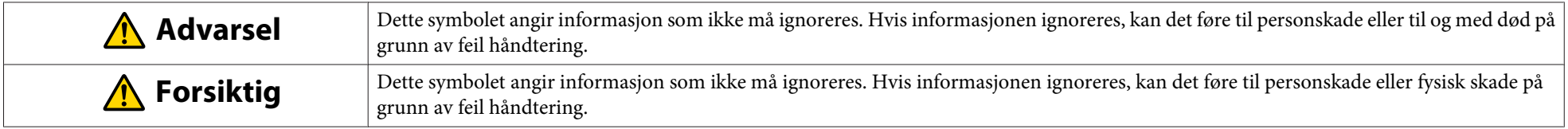

#### **Forholdsregler for installasjon**

#### **Advarsel**  $\sqrt{N}$

- Montering til projektoren skal utføres av kvalifiserte teknikere som utelatende bruker godkjent monteringsutstyr.
- Følg instruksjonene <sup>i</sup> Quick Setup Guide når du monterer Interactive Unit. Ufullstendig eller feil installasjon kan føre til at produktet faller ned og forårsaker personskader eller materielle skader.
- Hvis du bruker lim for å forhindre at skruene løsner, eller hvis du bruker smøremidler eller olje på veggplaten, kan det oppstå sprekker slik at produktet eller projektoren faller ned og forårsaker personskader eller materielle skader.
- Kontroller regelmessig at skruene ikke har løsnet. Hvis du finner løse skruer, skrur du dem godt fast. Hvis ikke kan produktet eller veggplaten falle ned og forårsake personskader eller materielle skader.
- Håndter USB-kabelen forsiktig for å unngå brann eller elektrisk støt. Følg disse forholdsreglene:
- Ikke håndter kabelen med våte hender.
- Ikke bruk en kabel som er skadet eller modifisert.
- Ikke dra <sup>i</sup> en kabel med for mye kraft når du ruter den eller kobler den til en datamaskin.
- Ikke bruk overdreven makt på dette produktet når du justerer projektoren. Hvis ikke kan produktet forårsake personskader.

#### **Forsiktig**  $\sqrt{N}$

Ikke installer produktet på et sted der det er svært mye fuktighet eller støv, <sup>i</sup> nærheten av matlagings- eller oppvarmingsapparater, eller på et sted som er utsatt for røyk eller damp. Dette kan føre til brann eller elektrisk støt.

#### **Forholdsregler for bruk**

#### $\bigwedge$  **Advarsel**

- Vanninntrenging eller svekkelse og brudd <sup>i</sup> produktet kan føre til elektrisk støt.
- Åpne aldri noen deksler <sup>p</sup><sup>å</sup> produktet unntatt slik det er spesifikt forklart her <sup>i</sup> Brukerhåndbok. Forsøk aldri <sup>å</sup> demontere eller modifisere produktet (inkludert forbruksvarer). Overlat alle reparasjoner til kvalifisert servicepersonell. Elektrisk spenning inne <sup>i</sup> produktet kan forårsake alvorlige skader.
- Koble fra USB-kabelen og overlat alle reparasjoner til kvalifisert servicepersonell under følgende omstendigheter:
- Hvis det kommer røyk, rar lukt eller merkelige lyder fra produktet.
- Hvis væske eller fremmedlegemer kommer inn <sup>i</sup> produktet.
- Hvis produktet har falt ned eller er blitt skadet.

Fortsatt bruk av produktet under disse omstendighetene kan føre til brann eller elektrisk støt.

#### **Forsiktig**  $\sqrt{N}$

- Bruk en tørr klut til rengjøring (eller for skitt eller flekker som sitter godt fast, en fuktig klut som er vridd tørr). Ikke bruk væske, vaskemidler på sprayboks eller løsemidler som for eksempel alkohol, tynner eller rensebensin.
- Ikke legg noe som overstiger vekten av to Easy Interactive Pens <sup>i</sup> penneholderen.

#### **Forholdsregler for batteri**

#### **Advarsel**  $\sqrt{N}$

- Hvis det lekker væske fra batteriene, og du får væsken <sup>i</sup> øynene, må du ikke gn<sup>i</sup> deg <sup>i</sup> øynene. Vask dem umiddelbart med rent vann og kontakt lege.
- Hvis væske fra batteriet kommer inn <sup>i</sup> munnen, må du skylle umiddelbart med mye vann og kontakte lege.
- Hvis væske fra batteriet kommer <sup>i</sup> kontakt med huden eller klærne, må du vaske med vann umiddelbart. Batterivæske kan forårsake skader på huden.
- Ikke la batteriene eller Easy Interactive Pen ligge igjen <sup>i</sup> et kjøretøy med lukkede vinduer, på steder der de vil bli eksponert for direkte sollys, eller på steder der det kan bli ekstremt varmt. Varmedeformering eller teknisk feil kan forekomme, og dette kan føre til brann.
- Hold batteriene utenfor barns rekkevidde. Batteriene utgjør en kvelningsfare og er svært farlige hvis de svelges.
- Sett inn batteriene slik at polariteten (+ og -) er riktig justert for å unngå lekkasje, overoppheting eller eksplosjon.
- Ikke bland gamle og nye batterier, eller batterier av forskjellig type. Det kan føre til lekkasje, overoppheting eller eksplosjon.
- Skift batterier så snart de er utladet. Hvis et flatt batteri sitter inni pennen over lang tid, kan gassutslipp fra batteriet forårsake lekkasje, overoppheting, eksplosjon eller skade på enheten.
- Fjern batteriene hvis du ikke skal bruke pennene på lang tid.

#### **Advarsler om infrarød funksjon**

#### **Forsiktig**  $\sqrt{N}$

Siden dette produktet bruker infrarød kommunikasjon, kan det forstyrre den infrarøde kommunikasjonen fra andre produkter. Hvis dette skjer, må du flytte de andre produktene bort fra påvisningsområdet.

### **Innhold**

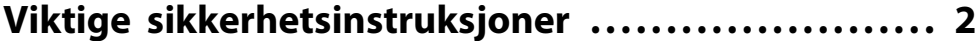

### **[Innledning](#page-6-0)**

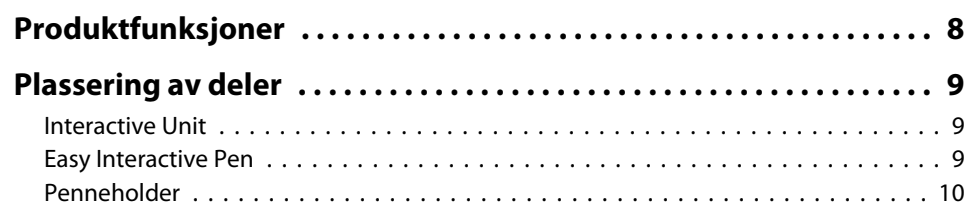

### **[Komme i gang](#page-10-0)**

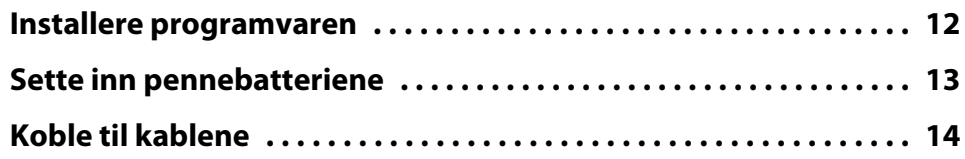

### **[Bruke Easy Interactive Pen](#page-14-0)**

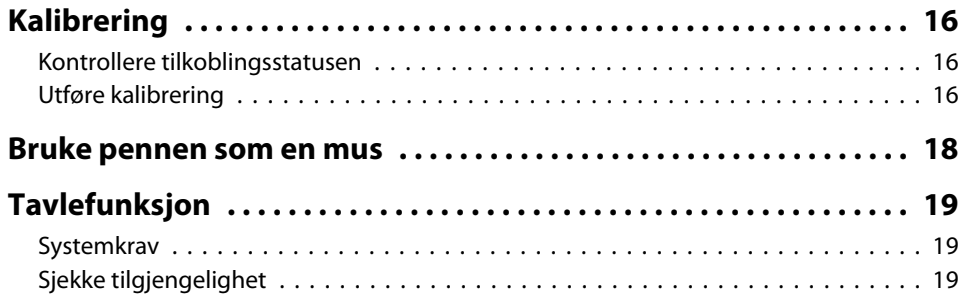

### **[Løse problemer](#page-19-0)**

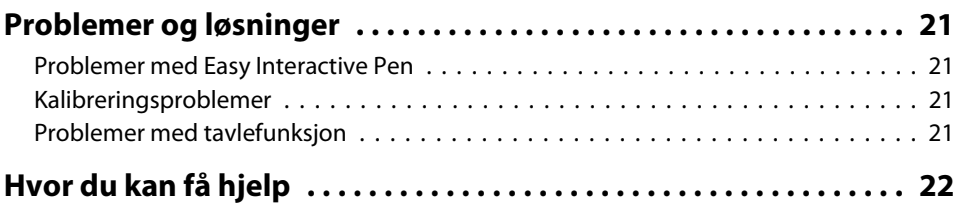

#### **[Merknader](#page-22-0)**

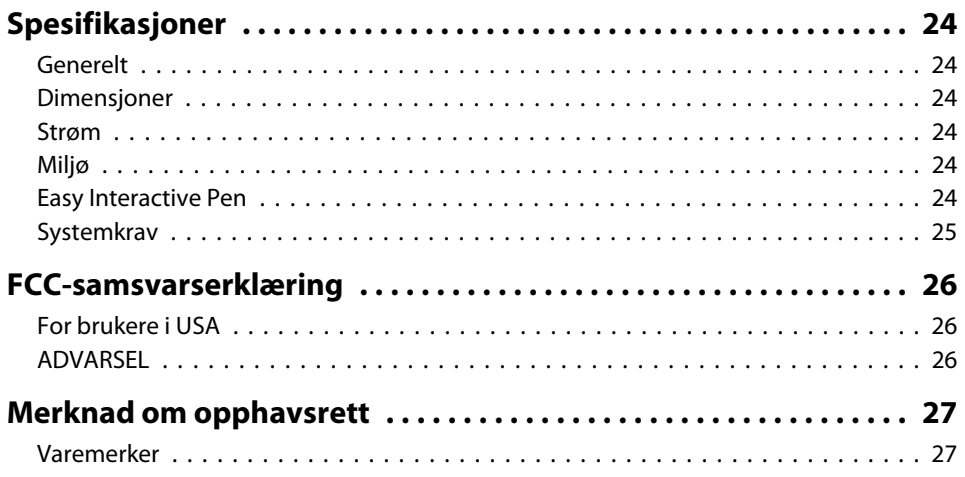

# <span id="page-6-0"></span>**Innledning**

Interactive Unit er en veggmontert mottaker som sammen med projektoren gjør nesten enhver overflate om til en interaktiv hvit tavle. Du kan bruke den med en projektor og en hvit tavle. Interactive Unit omfatter all maskinvare og programvare du trenger for å opprette interaktive presentasjoner ved hjelp av en datamaskin og den installerte projektoren.

### <span id="page-7-0"></span>**Produktfunksjoner**

Ved hjelp av Interactive Unit kan du bruke din eksisterende projektor som en elektronisk tavle. Følgende funksjoner blir tilgjengelige når de brukes <sup>i</sup> kombinasjon med projektoren din.

• Elektronisk tavlefunksjon

Når du projiserer en dataskjerm fra projektoren, kan du bruke Easy Interactive Pen som en mus. Ved at presentasjonsholderen gis muligheten til å utføre dataoperasjoner på det projiserte bildet, kan han/hun gå raskt og enkelt gjennom leksjoner eller presentasjoner.

• Tegnefunksjon

Hvis du har installert de valgfrie Easy Interactive Tools, kan du bruke Easy Interactive Pen til å skrive eller tegne på det projiserte bildet. Du kan også lagre det du har skrevet på datamaskinen din.

aDu kan laste ned Easy Interactive Tools fra Epsons nettsted <sup>p</sup><sup>å</sup> [http://](http://www.epson.com) [www.epson.com](http://www.epson.com).

# <span id="page-8-0"></span>**Plassering av deler <sup>9</sup>**

#### **Interactive Unit**

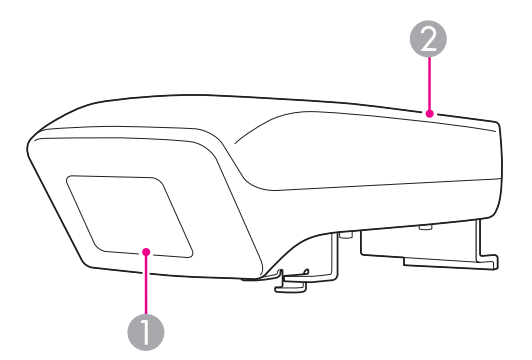

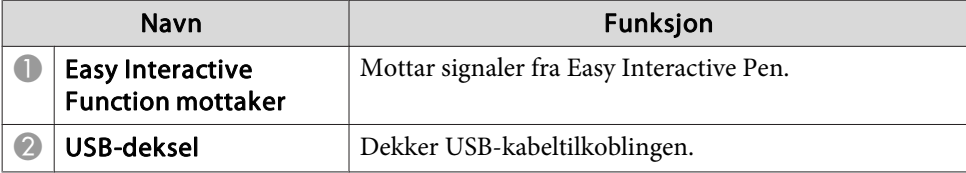

**Easy Interactive Pen**

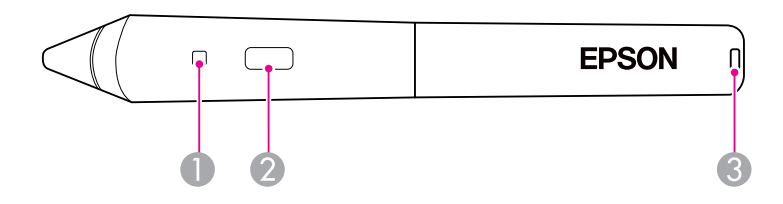

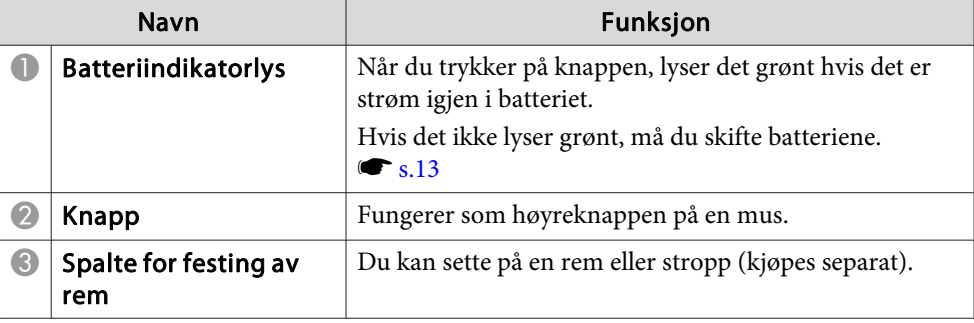

#### <span id="page-9-0"></span>**Penneholder**

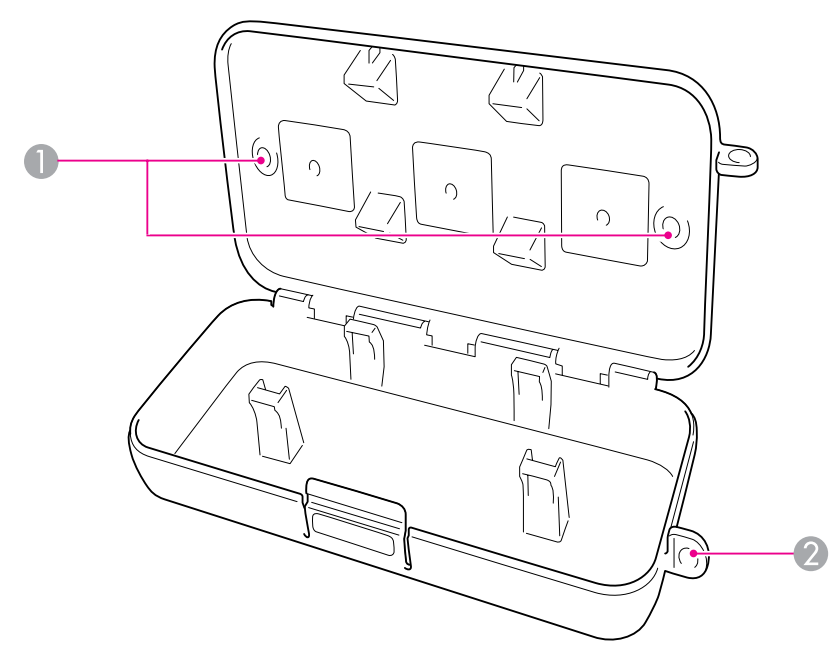

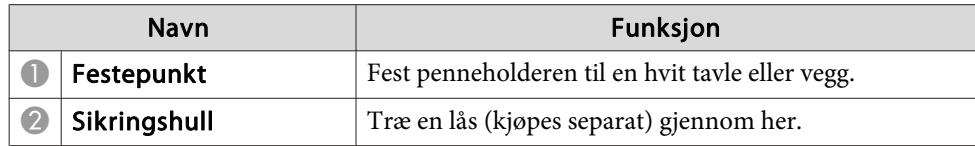

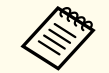

aDet anbefales at penneholderen skrus fast med to M5-bolter (kjøpes separat).

# <span id="page-10-0"></span>**Komme i gang**

Før du kan bruke dette produktet, må du installere programvaren og klargjøre de nødvendige enhetene.

<span id="page-11-0"></span>Installer den nødvendige programvaren for å bruke produktet på datamaskinen din.

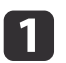

Sett inn CD-en merket "Epson Projector Software for Easy Interactive Function" <sup>i</sup> datamaskinen.

#### **Windows**

Hvis du ser Autokjør-skjermen, klikker du på **Kjør EIDriverVxxx\_Setup.exe**. Hvis du ser et skjermbilde for Brukerkontokontroll, klikker du på **Fortsett** eller **Ja**.

**Mac OS X** Dobbeltklikk på **EIDriverVxxx\_Setup**<sup>i</sup> Epson-vinduet.

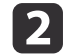

Velg språk.

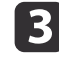

d

**15** 

f

Følg instruksjonene på skjermen for <sup>å</sup> installere programvaren.

 Når du ser en av disse skjermene, velger du **Registrer for oppstart** (Windows) eller **Oppstart** (Mac OS X) og **Start Easy Interactive Driver**.

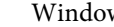

Windows Mac OS X

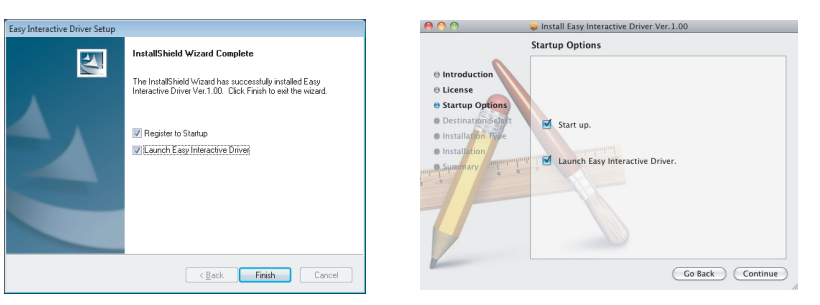

Klikk på **Fullfør** (Windows) eller **Fortsett** (Mac OS X).

Følg instruksjonene på skjermen for <sup>å</sup> installere programvaren og starte Easy Interactive Driver.

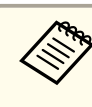

aDu kan bruke den interaktive funksjonen for hvite tavler ved <sup>å</sup> installere de valgfrie Easy Interactive Tools. Du kan laste ned Easy Interactive Tools fra Epsons nettsted på [http://](http://www.epson.com) [www.epson.com](http://www.epson.com).

### <span id="page-12-0"></span>**Sette inn pennebatteriene <sup>13</sup>**

Før du kan bruke pennen, må du sette inn batteriene.

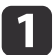

Trykk inn tappen på batteridekselet når du løfter dekselet av.

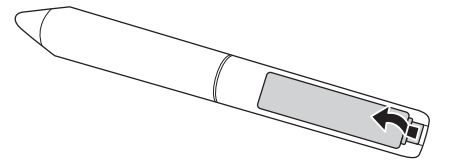

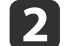

Installer to batterier. Sett inn endene med <sup>+</sup> og - som vist.

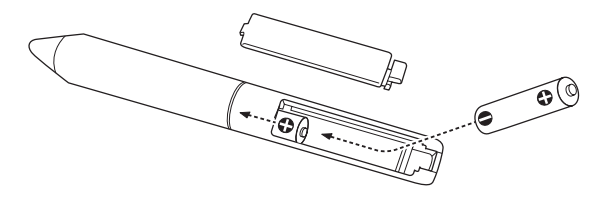

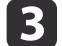

Sett på plass igjen batteridekselet og trykk det ned til det klikker på plass.

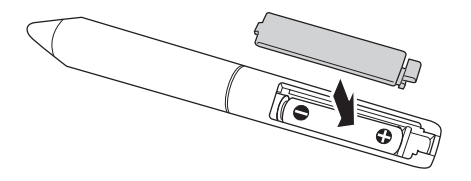

a• Trykk <sup>p</sup><sup>å</sup> knappen <sup>p</sup><sup>å</sup> pennen for <sup>å</sup> sjekke strømmen <sup>i</sup> batteriene. Hvis batteriindikatoren lyser grønt, har batteriene nok strøm.  $\bullet$  [s.9](#page-8-0)

• Når du skifter batterier, må du bruke to alkaliske AAA-batterier.

## <span id="page-13-0"></span>**Koble til kablene**

Koble til Interactive Unit, datamaskinen og projektoren.

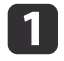

Kontroller at både projektoren og datamaskinen er slått på.

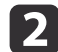

Koble projektorens VGA-datakabel til datamaskinens skjermutgang.

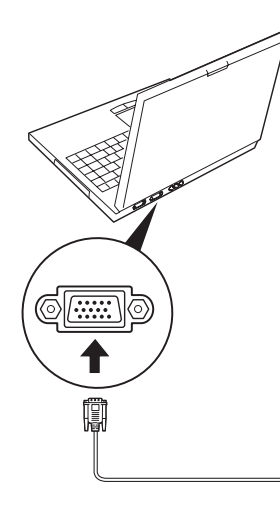

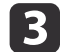

Koble Interactive Units USB-kabel til datamaskinens <<a>USB-port.

## <span id="page-14-0"></span>**Bruke Easy Interactive Pen**

Ved hjelp av Easy Interactive Pen, som følger med Interactive Unit, kan nesten en hvilken som helst vegg eller tavle gjøres om til en interaktiv hvit tavle. I dette kapittelet kan du lese om hvordan du kalibrerer systemet og bruker pennene.

### <span id="page-15-0"></span>**Kalibrering <sup>16</sup>**

Kalibrering konfigurerer tilkoblingen mellom datamaskinen og Easy Interactive Pen. Denne enkle prosessen sikrer at datamaskinen kan registrere nøyaktig hvor posisjonen til pennen på projiseringsoverflaten er.

Du må kalibrere før du bruker pennen første gang, eller hvis du endrer oppløsningen på datamaskinen eller kobler til en annen datamaskin. Du kan bruke begge pennene til kalibrering.

#### **Kontrollere tilkoblingsstatusen**

Før du kan kalibrere, må du sørge for at Easy Interactive Driver er aktivert på datamaskinen. Påse at penneikonet vises i systemskuffen på oppgavelinjen din (Windows) eller <sup>i</sup> Dock (Mac OS X). Det kan ta et øyeblikk før ikonet vises når du slår på datamaskinen og projektoren.

• Hvis penneikonet  $\sim$  vises

Easy Interactive Driver er aktivert. Nå kan du utføre kalibreringen.

 $\bullet$  Hvis et rødt  $\times$  vises på penneikonet

Datamaskinen og Interactive Unit er ikke riktig tilkoblet. Prøv å koble fra USB-kabelen og koble den til på nytt.

• Hvis penneikonet  $\leq$  ikke vises

Utfør følgende operasjon.

#### **Windows**

Velg  $\bigoplus$  eller Start > Alle programmer eller Programmer > Epson Projector <sup>&</sup>gt; Easy Interactive Driver.

#### **Mac OS X**

Åpne mappen Programmer og velg Easy Interactive Driver-ikonet. Hvis du trenger mer hjelp, [s.21](#page-20-0).

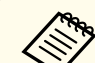

aVelg **Avslutt** fra penneikonet <sup>p</sup><sup>å</sup> oppgavelinjen for <sup>å</sup> fjerne det fra oppgavelinjen.

### **Utføre kalibrering**

To typer kalibrering er tilgjengelig:

- Normal, som er raskere og passer for de fleste situasjoner (25 kalibreringspunkt)
- Avansert, som anbefales når du projiserer svært detaljerte bilder og trenger mer nøyaktighet (49 kalibreringspunkt)

Du må kanskje kalibrere på nytt hvis du endrer størrelsesforholdet for oppløsning på projektoren eller hvis du endrer følgende innstillinger: Autooppsett, Oppløsning, Bildejustering, Synk., Plassering, Bildeforhold, Keystone eller Zoom.

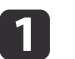

Du starter kalibreringen ved <sup>å</sup> gjøre ett av følgende:

#### **Windows**

Klikk på **penneikonet i systemstatusfeltet på oppgavelinjen** 

(nederst til høyre p<sup>å</sup> skjermen), og velg deretter **Kalibrer (normal)** eller **Kalibrer (avansert)**.

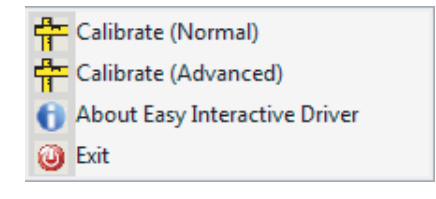

**Mac OS X**

#### **Kalibrering <sup>17</sup>**

Klikk på penneikonet <sup>i</sup> Dock, velg **Kalibrer** på menylinjen, og velg deretter **Kalibrer (normal)** eller **Kalibrer (avansert)**.

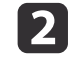

 Etter at du har lest meldingen om kalibrering, klikker du på **OK**. En blinkende sirkel vises øverst til venstre på det projiserte bildet.

**B**  Berør midten av sirkelen med tuppen på pennen. Sirkelen slutter å blinke. Du ser en ny sirkel til høyre.

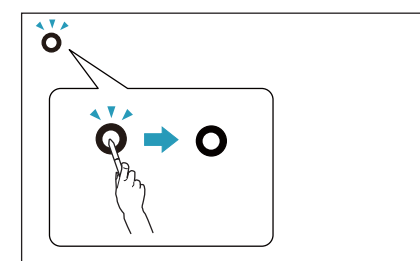

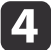

Berør midten av sirkelen igjen, og gjenta. Når du kommer til slutten av raden, vises neste sirkel til venstre på en ny rad.

a• For <sup>å</sup> oppn<sup>å</sup> en mest mulig nøyaktig kalibrering må du holde pennen <sup>p</sup><sup>å</sup> skrå <sup>i</sup> forhold til projiseringsoverflaten og berøre midten av sirkelen. • Sørg or at du ikke blokkerer signalet mellom pennen og den interaktive mottakeren.

- Ikke trykk på knappen på pennen under kalibreringen.
- Hvis du gjør en feil eller vil stoppe kalibreringen, trykker du på [Esc] på tastaturet til datamaskinen. Start deretter kalibreringsprosessen på nytt som beskrevet ovenfor.

eFortsett til alle sirklene slutter <sup>å</sup> blinke.

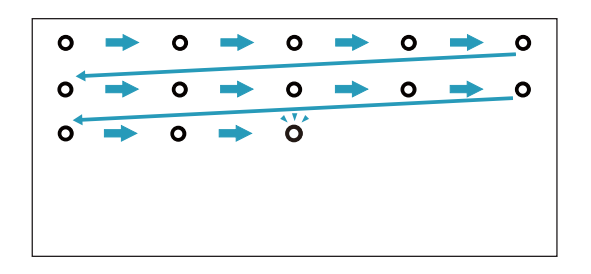

### <span id="page-17-0"></span>**Bruke pennen som en mus <sup>18</sup>**

Med Easy Interactive Driver kan du bruke pennen som en mus. Hvis du installerte den interaktive programvaren for hvite tavler, kan du også bruke pennene til å skrive eller tegne på det projiserte bildet.

Du kan bruke den interaktive funksjonen for hvite tavler ved å installere de valgfrie Easy Interactive Tools. Du kan laste ned Easy Interactive Tools fra Epsons nettsted på <http://www.epson.com>.

Følg disse tipsene for å bruke pennen som en mus:

- For beste resultat må du holde pennen litt på skrå (som en vanlig penn), ikke rett ut fra tavlen.
- Trykk pennen mot tavlen for å venstreklikke.
- Trykk med pennen to ganger for å dobbeltklikke.
- Trykk mens du holder inne knappen på pennen for å høyreklikke.
- Trykk og dra med pennen for å klikke og dra.

### <span id="page-18-0"></span>**Tavlefunksjon <sup>19</sup>**

Hvis du har installert Easy Interactive Driver, er tavlefunksjonen for Windows Vista eller Windows 7 aktivert. Hvis Office 2003/2007/2010 er installert på datamaskinen din, kan du bruke håndskriftfunksjonen <sup>i</sup> Office ved å bruke Easy Interactive Pen som en mus.

#### **Systemkrav**

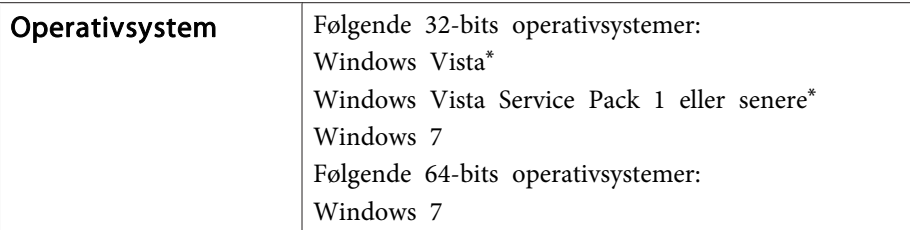

\* Unntatt Starter Edition

### **Sjekke tilgjengelighet**

Når Easy Interactive Driver er installert, må du sjekke at tavlefunksjonen er aktivert.

#### **Windows 7**

Klikk **Kontrollpanel** - **System og sikkerhet** og deretter **System**.

Hvis **Penne- og engangsberøringsinndata tilgjengelig** vises <sup>i</sup> **Penn og berøring**, er tavlefunksjonen tilgjengelig.

**Windows Vista**

Klikk **Kontrollpanel** og deretter **System**.

Hvis **Tilgjengelig** vises <sup>i</sup> **Tablet PC-funksjonalitet**, er tavlefunksjonen tilgjengelig.

# <span id="page-19-0"></span>**Løse problemer**

Hvis du har et problem med produktet, kan du se informasjon om feilsøking <sup>i</sup> denne delen.

### <span id="page-20-0"></span>**Problemer og løsninger <sup>21</sup>**

#### **Problemer med Easy Interactive Pen**

- Sørg for at USB-kabelen er sikkert tilkoblet Interactive Unit og datamaskinen.
- Prøv å koble fra USB-kabelen og koble den til på nytt.
- Hvis du ikke ser penneikonet sollar i oppgavelinjen (Windows) eller i Dock (Mac OS X), gjør du ett av følgende:

#### **Windows**

Velg  $\bigoplus$  eller Start > Alle programmer eller Programmer > EPSON Projector <sup>&</sup>gt; Easy Interactive Driver.

#### **Mac OS X**

Åpne mappen Programmer og velg Easy Interactive Driver-ikonet.

- Hvis du ser et rødt  $\times$  på penneikonet, er ikke datamaskinen og Interactive Unit riktig sammenkoblet. Prøv å koble fra USB-kabelen og koble den til på nytt.
- Kontroller at pennebatteriene har nok strøm. Hvis lyset på pennen ikke blir grøn<sup>t</sup> når du trykker på knappen, må du skifte ut batteriene.
- Ikke stå mellom Interactive Unit og det projiserte bildet. Hvis det befinner seg hindre mellom Interactive Unit og pennen, fungerer den ikke som den skal.
- Demp rombelysningen og skru av eventuelle fluorescerende lys. Sørg for at projiseringsoverflaten og pennemottakeren ikke utsettes for direkte sollys eller andre sterke lyskilder.
- For riktig bruk av pennen må du holde den på skrå mot projiseringsoverflaten.
- Hvis penneposisjonen ikke påvises riktig, må du kanskje kalibrere på nytt.  $\bullet$  [s.16](#page-15-0)

#### **Kalibreringsproblemer**

• Hvis de blinkende sirklene ikke vises når du prøver å kalibrere, må du påse at Interactive Unit og datamaskinen er sikkert tilkoblet til USBkabelen. Gri[s.14](#page-13-0)

Prøve å starte Easy Interactive Driver på nytt.  $\bullet$  [s.16](#page-15-0)

• Hvis sirklene ikke slutter å blinke, eller hvis de slutter å blinke og deretter blir svarte automatisk, må du mørklegge rommet eller slå av eventuelle skarpe lys nær projeksjonsoverflaten.

#### **Problemer med tavlefunksjon**

Når Easy Interactive Driver er installert, blir Easy Interactive Virtual Tablet Driver som lar deg bruke tavlefunksjonen, automatisk installert. Hvis andre enhetsdrivere for tavle alt er installert og tavlefunksjonen ikke fungerer som den skal, må du avinstallere Easy Interactive Virtual Tablet Driver.

Hvis du vil at Easy Interactive Driver skal forbli installert og kun vil avinstallere Easy Interactive Virtual Tablet Driver, går du til **Start** - **Kontrollpanel** - **Programmer** - **Avinstaller et program** og fjerner Easy Interactive Virtual Tablet Driver.

## <span id="page-21-0"></span>**Hvor du kan få hjelp <sup>22</sup>**

Hvis det oppstår problemer eller du tror at Interactive Unit er ødelagt, må du slutte å bruke den og kontakte den lokale forhandleren for å få råd. Du kan eventuelt gå til <http://www.epson.com> for å finne en brukerstøtte- eller servicerepresentant <sup>i</sup> ditt område.

Gå til nettstedet med jevne mellomrom for å se etter oppdateringer til programvaren for Easy Interactive Driver.

# <span id="page-22-0"></span>**Merknader**

#### <span id="page-23-0"></span>**Generelt**

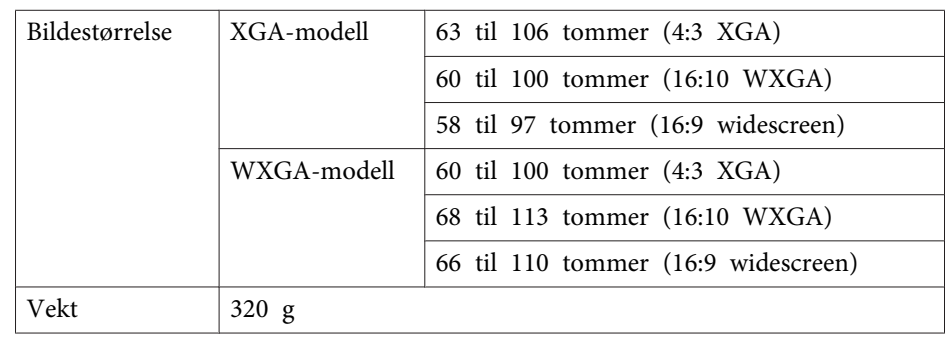

### **Dimensjoner**

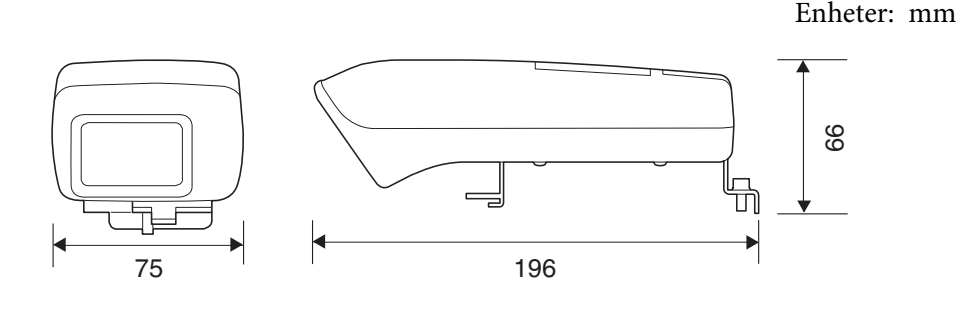

#### **Strøm**

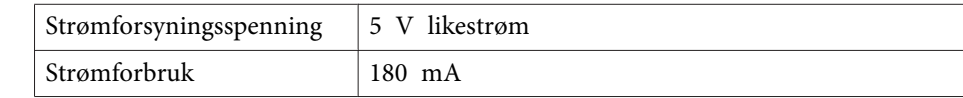

### **Miljø**

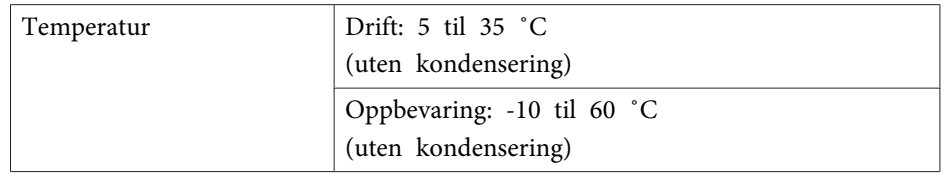

### **Easy Interactive Pen**

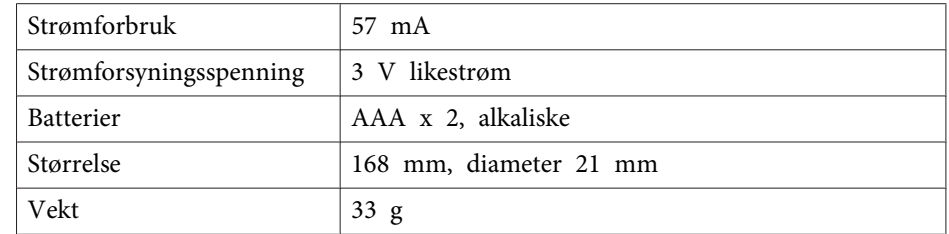

## <span id="page-24-0"></span>**Systemkrav**

#### **For Windows**

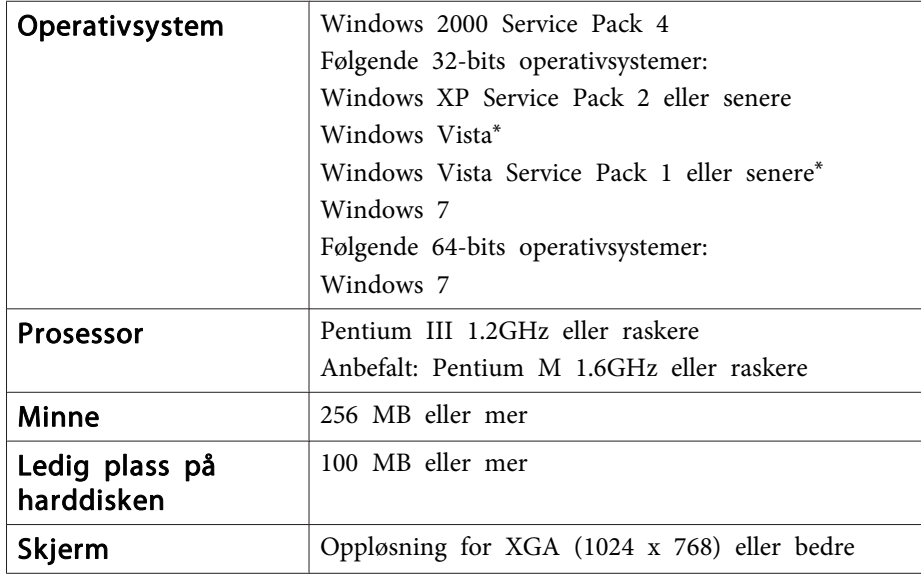

\* Unntatt Starter Edition

**For Mac OS X**

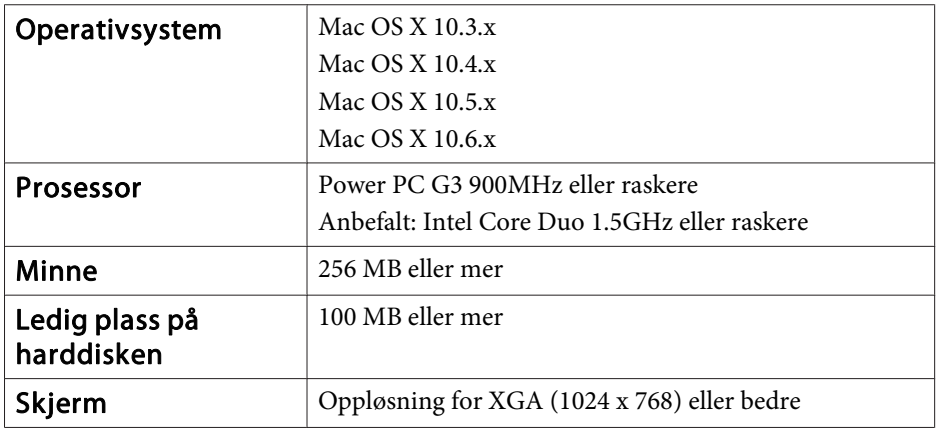

#### <span id="page-25-0"></span>**For brukere i USA**

Dette utstyret er testet og funnet å overholde grenseverdiene for digitale enheter i klasse B i henhold til del 15 av FCC-reglene. Disse grenseverdiene er utformet for å g<sup>i</sup> rimelig beskyttelse mot skadelige forstyrrelser <sup>i</sup> boligområder. Dette utstyret genererer, bruker og kan utstråle radiofrekvensenergi. Hvis det ikke installeres og brukes <sup>i</sup> samsvar med veiledningen, kan det forårsake skadelig forstyrrelse av radio- eller TVsignalmottak. Det kan imidlertid ikke garanteres at forstyrrelser ikke vil oppstå <sup>i</sup> en bestemt installasjon. Du kan finne ut om utstyret forstyrrer radio- eller TV-signalmottak ved å slå av og på utstyret. Hvis utstyret forårsaker forstyrrelser, kan du forsøke ett eller flere av følgende tiltak for å korrigere forstyrrelsene:

- Juster eller flytt mottaksantennen.
- Øk avstanden mellom utstyret og mottakeren.
- Koble utstyret til et strømuttak på en annen strømkrets enn den som mottakeren er koblet til.
- Kontakt forhandleren eller en erfaren radio- eller TV-tekniker for å få hjelp.

#### **ADVARSEL**

Tilkobling av en uskjermet grensesnittkabel til dette utstyret vil ugyldiggjøre FCC-sertifiseringen av denne enheten og kan føre til forstyrrelser som overskrider grenseverdiene satt av FCC for dette utstyret. Det er brukerens ansvar å skaffe og bruke en skjermet grensesnittkabel sammen med denne enheten. Hvis dette utstyret har mer enn én grensesnittkontakt, må det ikke kobles kabler til grensesnitt som ikke brukes. Endringer eller modifikasjoner som ikke er uttrykkelig godkjent av produsenten, kan ugyldiggjøre brukerens rett til å bruke utstyret.

### <span id="page-26-0"></span>**Merknad om opphavsrett <sup>27</sup>**

Med enerett. Ingen deler av denne publikasjonen kan gjenskapes, lagres i et gjenfinningssystem eller overføres i noen form eller på noen måte, elektronisk, mekanisk, ved kopiering, opptak eller på annen måte, uten at det på forhånd er gitt skriftlig tillatelse fra Seiko Epson Corporation. Patentrettslig ansvar påtas ikke i forbindelse med bruk av informasjonen i dette dokumentet. Det påtas heller ikke erstatningsansvar for skader som følger av bruk av informasjonen i dette dokumentet.

Verken Seiko Epson Corporation eller dets datterselskaper er ansvarlige overfor kjøper av dette produktet eller tredjeparter for skader, tap, kostnader eller utgifter som kjøper eller tredjepart har pådratt seg som et resultat av ulykke, feil bruk eller misbruk av dette produktet, eller uautorisert endring, reparasjon eller omarbeiding av dette produktet, eller (unntatt i USA) manglende overholdelse av Seiko Epson Corporations bruks- og vedlikeholdsinstruksjoner.

Seiko Epson Corporation kan ikke holdes ansvarlig for skader eller problemer som oppstår ved bruk av annet tilleggsutstyr eller andre forbruksvarer enn dem som Seiko Epson Corporation har angitt som originale Epson-produkter eller Epson-godkjente produkter.

Innholdet i denne håndboken kan endres eller oppdateres uten ytterligere merknad.

Illustrasjonene i denne håndboken kan avvike fra den faktiske projektoren.

#### **Varemerker**

Macintosh, Mac og Mac OS er registerte varemerker for Apple Inc.

Microsoft, Windows, Windows Vista, Windows <sup>7</sup> og Windows-logoen er varemerker eller registrerte varemerker for Microsoft Corporation <sup>i</sup> USA og/eller andre land.

Epson frasier seg alle eventuelle rettigheter til slike varemerker.

© SEIKO EPSON CORPORATION 2011. All rights reserved.